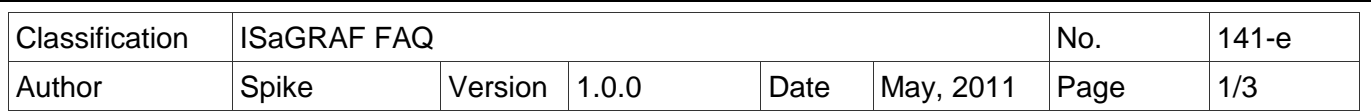

# **iP-8xx7/µPAC-7186EG/I-8xx7/I-8xx7-80 provide the Flash memory write protect feature.**

Before enabling the Flash memory write-protect, user must completely download the ISaGRAF program and make sure the system work well. When the Flash memory status is write-protected, user can not update the ISaGRAF driver and ISaGRAF program for protecting the Flash memory from any environment disturbance.

### **Providing the hardware and software write-protect for the Flash memory:**

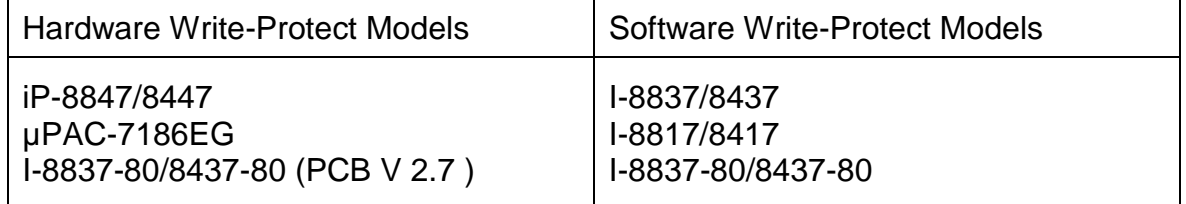

# **Hardware Write-Protect Method:**

iPAC-8xx7 : Power off the iP-8xx7, change the switch on control panel to "lock" position to protect the Flash memory.

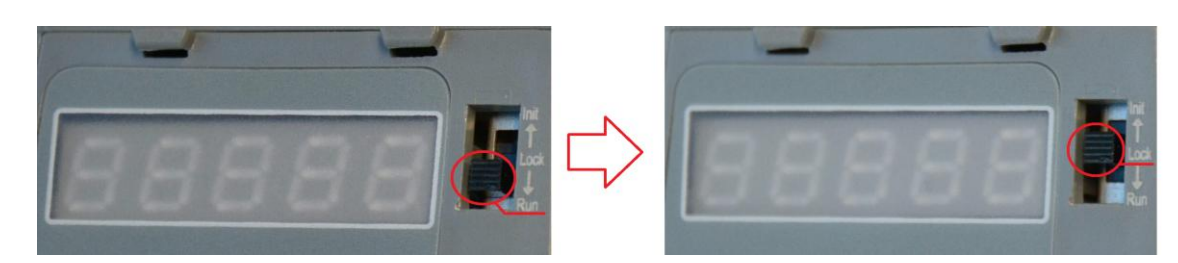

µPAC-7186EG : Power off the µPAC-7186EG, open the cover and find out the jumper(JP12). Then put the JP12 in "Lock" position to protect the Flash memory.

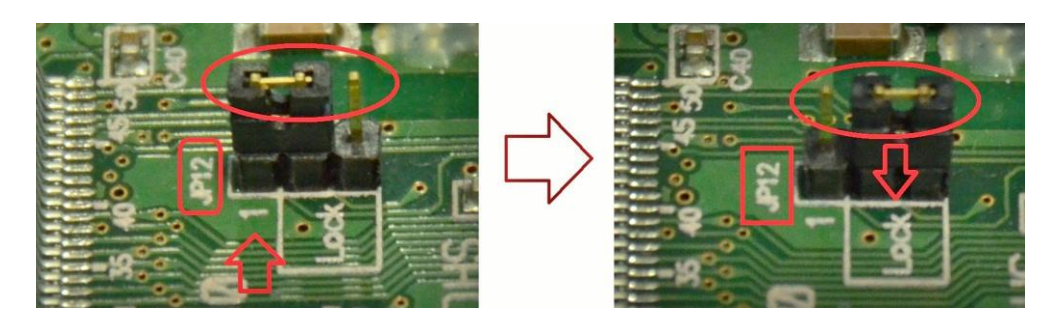

ICP DAS Co., Ltd. Technical document

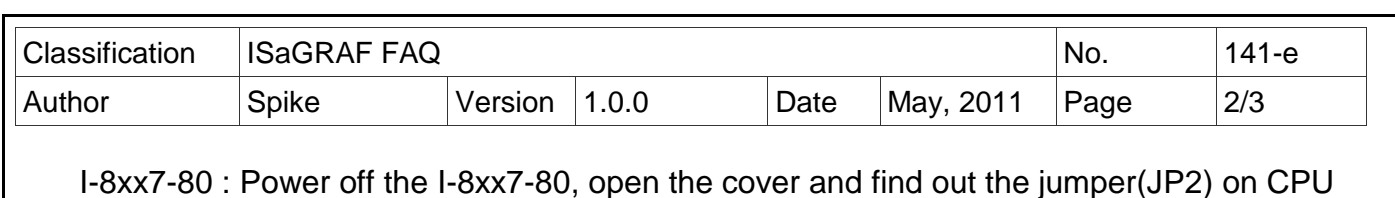

I-8xx7-80 : Power off the I-8xx7-80, open the cover and find out the jumper(JP2) on CPU board (since C386 version of 2.7). Then put the JP2 in "Lock" (2 and 3) position to protect the Flash memory.

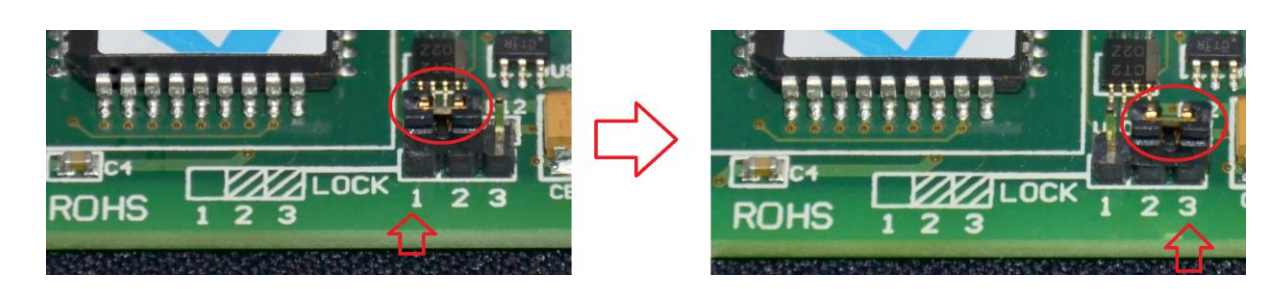

# **Software Write-Protect Method:**

User must update the driver of I-8437/8837/8417/8817 or I-8437-80/8837-80 to protect the Flash memory. Our latest released driver can be obtained at the following website: [www.icpdas.com > Products > Software > ISaGRAF > Driver](http://www.icpdas.com/products/PAC/i-8000/isagraf-link.htm) or <http://www.icpdas.com/products/PAC/i-8000/isagraf-link.htm> (Please extract the zip file)

### **Example:**

\*\*\* Use I-843-807/8837-80 driver 4.14 as an example \*\*\*

- 1. Create a file folder named "8xx7 80" in your hard drive. (Ex. "c:\ 8xx7 80")
- 2. Copy "napdos\ISaGRAF\8000\driver\80M\4.14\" all files from CD\_ROM or extract the zip file into your folder "8xx7\_80".
- 3. Run "c:\ 8xx7\_80\7188xw.exe" in your hard drive.
- 4. Link COM1 or COM2 of your PC to COM1 of the controller through a RS-232 cable (CA-0915). If you use other COM port (ex. COM5), please modify the first line of "7188xw.ini".

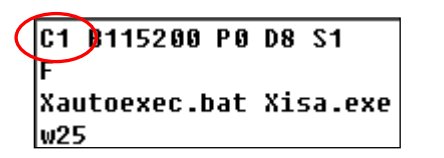

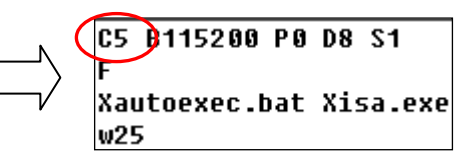

- 5. Power off I-8x37-80, connect pin "INIT" to "INIT\*COM" and then power it up.
- 6. If the connection is OK, " i8000E-80>" messages will appear on the 7188xw screen.

ICP\_DAS MiniOS7 for I-8000E(80MHz) Ver. 2.01 build 000, Nov 03 2005 16:47:52 SRAM:512K, FLASH MEMORY:512K [CPU=RDC 1120] Serial number= 01 12 EF C8 0E 00 00 6C  $|i8000E - 80\rangle$ 

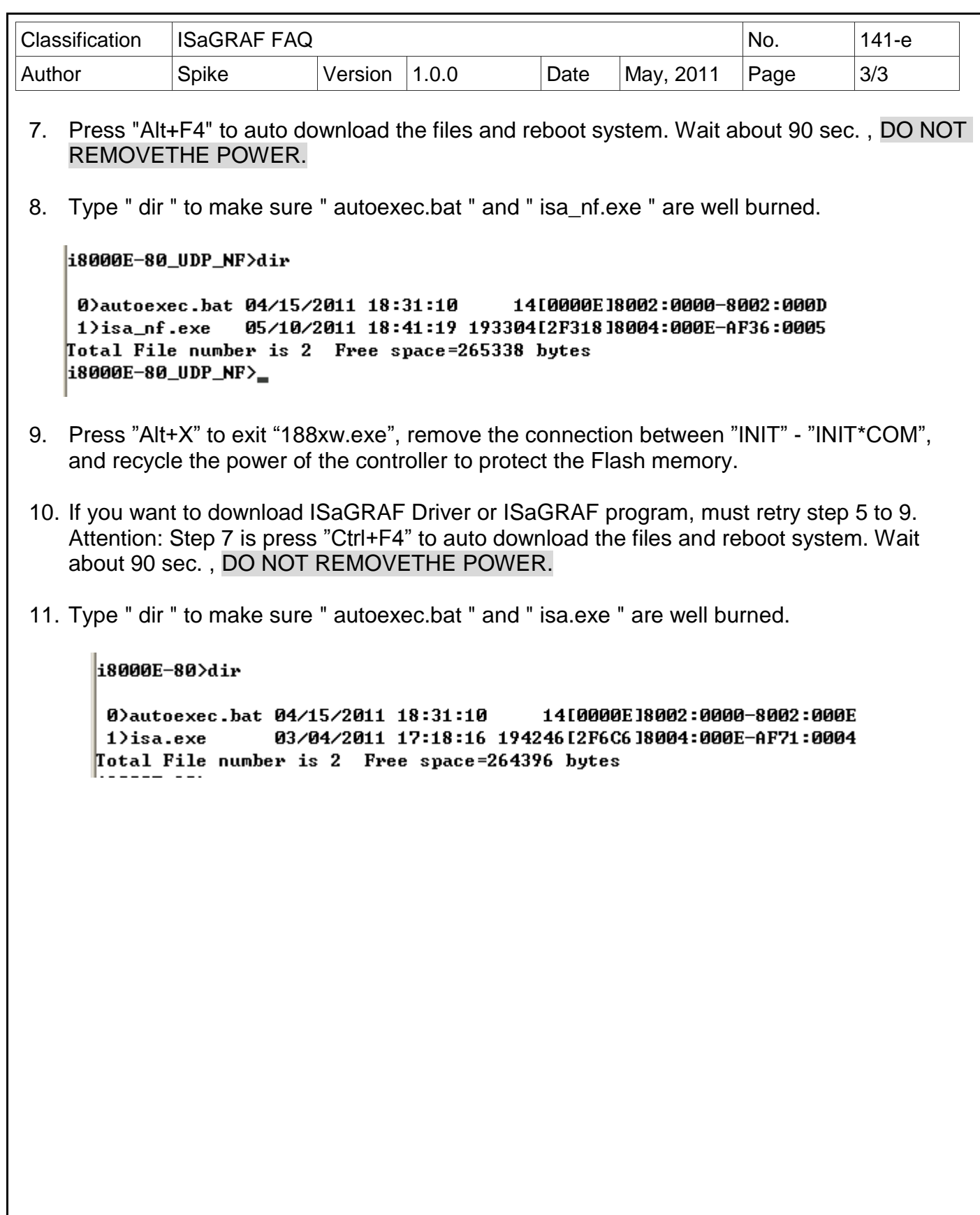